## Hexcel's Workday User Manual

Chapter 5-04 Absence

### TIME OFF BALANCES

This is the process to view any Employee's time off balances in your organization.

#### **View Time Off Balances**

1. Use the **Search** field on the HR Partner's Home Page to find the Employee whose balances you want to view.

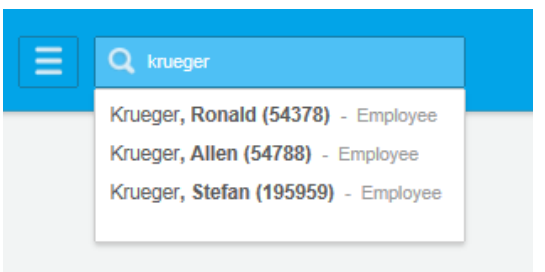

2. Click on the **interest on** for available actions for the selected Employee. Hover over Time and **Leave** and select **View Time Off Balance**.

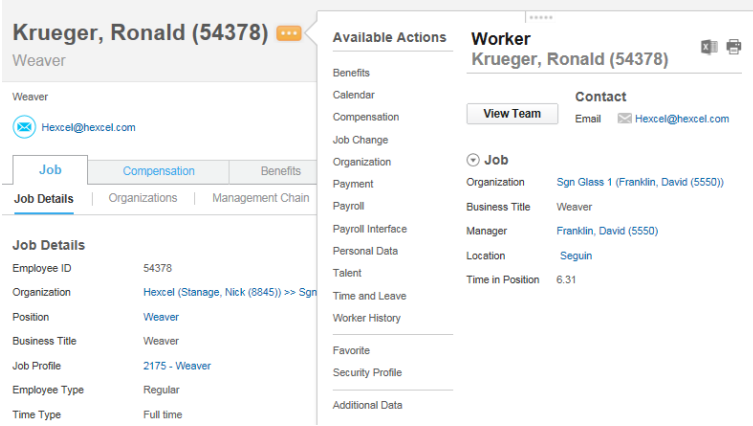

3. Select the **As Of** date. You may either view the balance as of the date of inquiry or a future date.

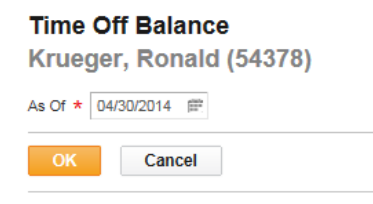

## Hexcel's Workday User Manual

#### Chapter 5-04 Absence

#### 4. Balances for all accrual plans will populate.

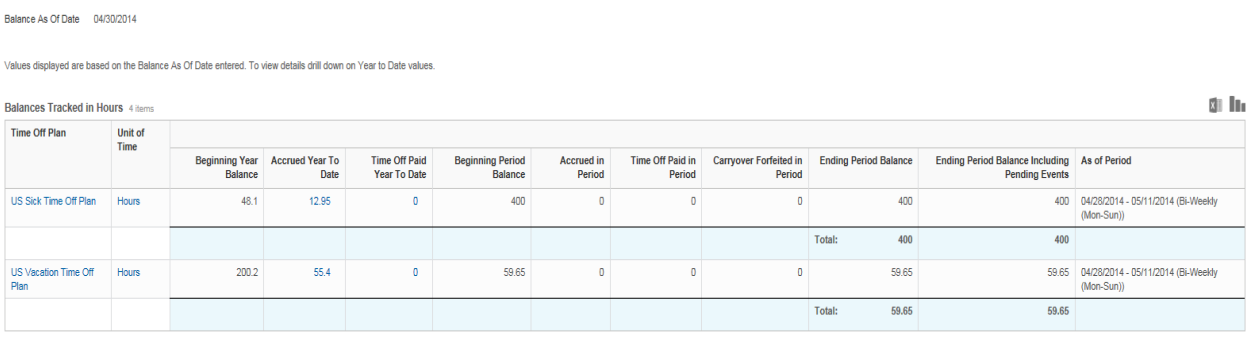

#### **Time Off and Leave Balances Report (By Employee)**

1. From the HR Partner's Home page use the **Search** box to find the report titled **HX – Time Off and Leave Balances**

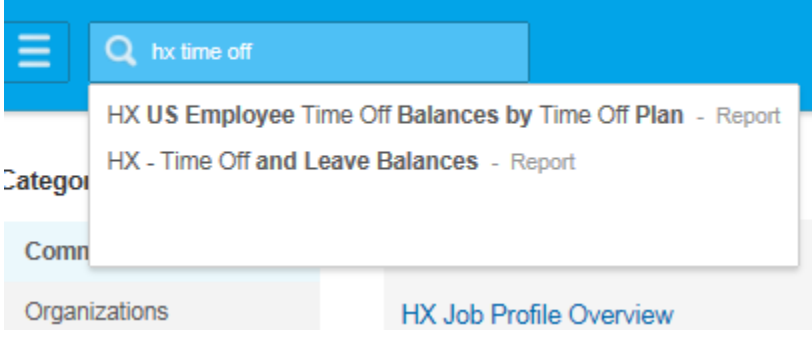

2. Query Workday for any Employee you wish to see their **Time Off and Leave Balances**. Change the **As Of** date, if applicable. Click **OK.**

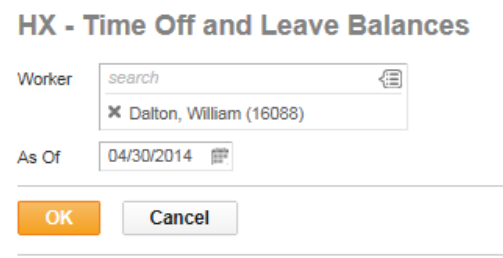

# Hexcel's Workday User Manual

### Chapter 5-04 Absence

3. A summary of the Employee's Time Off and Leave balances will display.

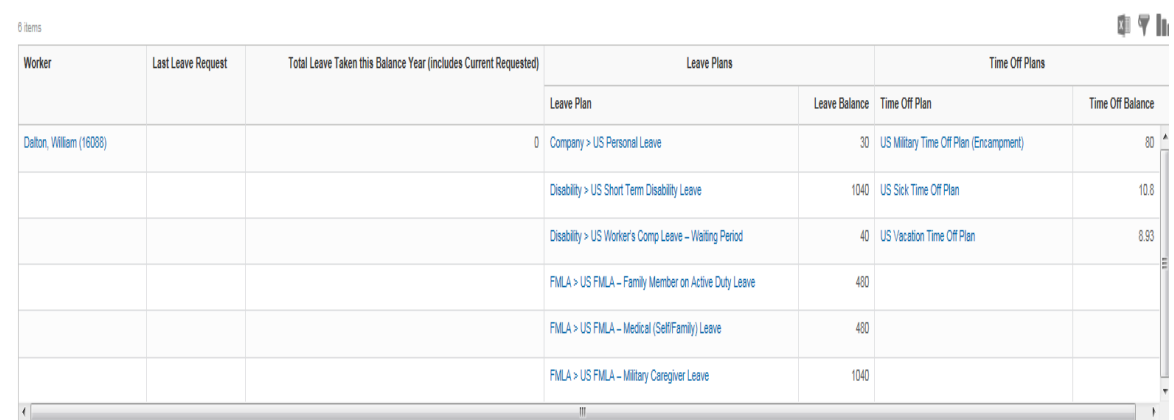

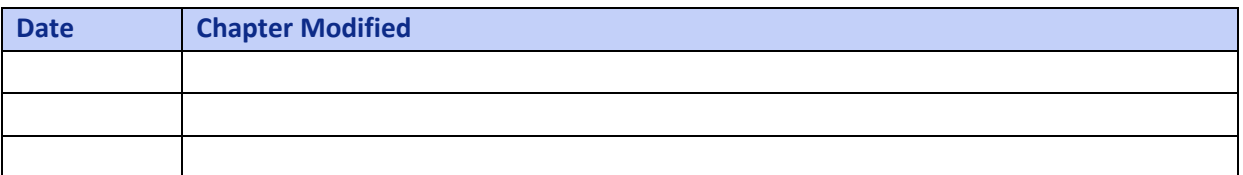